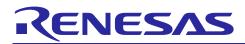

# RZ/T1 Group

# EtherNet/IP Transfer Procedure Startup Manual

R01AN4279EJ0100 Rev.1.00 Jul.31, 2018

APPLICATION NOTE

(for Products with the R-IN Engine)

### Outline

This manual explains the procedure for connecting the CODESYS software programmable logic controller (PLC) with the Renesas Electronics RZ/T1 evaluation board to enable EtherNet/IP<sup>™</sup> transfer.

The RZ/T1 EtherNet/IP stack sample program in this package ("sample program") runs on the Arm<sup>®</sup> Cortex<sup>®</sup> -R4 or Cortex-M3 core. Its configuration is intended for those who wish to start developing EtherNet/IP devices with products of the RZ/T1 Group that incorporate an R-IN Engine.

For details of the functions of the program, you can separately download the relevant documents from the Renesas Electronics website.

### **Target Devices**

RZ/T1 Group

### Sample Program

This sample program uses the evaluation version of EtherNet/IP stack manufactured by our partner Sherpa Inc.

For purchase of the official version, contact our partner Sherpa Inc.

Sherpa Inc. : <u>https://www.sherpa-tech.net/</u>

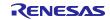

# Contents

| 1. Operating Environment                                            | 3  |
|---------------------------------------------------------------------|----|
| 2. Setting up and Connecting the RZ/T1 Evaluation Board             | 4  |
| 2.1 Setting up the RZ/T1 Evaluation Board                           |    |
| 2.1.1 Selecting the Operating Mode                                  | 5  |
| 2.1.2 Selecting the Power Supply                                    |    |
| 2.2 Connecting the RZ/T1 Evaluation Board                           |    |
| 3. Starting the RZ/T1 EtherNet/IP Stack Sample Program              | 7  |
| 3.1 Starting and Building a Project                                 | 7  |
| 3.2 Starting the Program                                            | 10 |
| 4. Confirming Transfer to and from CODESYS                          | 12 |
| 4.1 Starting CODESYS                                                | 12 |
| 4.2 Updating the Slave Device                                       | 13 |
| 4.2.1 Installing Device Information                                 | 13 |
| 4.2.2 Updating the Devices                                          | 15 |
| 4.3 Connecting to the Software PLC                                  | 19 |
| 4.3.1 Starting the Gateway Server                                   | 19 |
| 4.3.2 Starting the Software PLC                                     | 20 |
| 4.3.3 Setting up Connection with the Software PLC                   | 21 |
| 4.4 Network Settings for Devices                                    | 22 |
| 4.4.1 Configuring the Host IP Address                               | 22 |
| 4.4.2 Configuring the Ethernet                                      | 24 |
| 4.4.3 Configuring EtherNet_IP_Scanner                               | 25 |
| 4.4.4 Configuring EIPS_DEMO_RZT1                                    | 25 |
| 4.5 Confirming the Connection with the Device                       |    |
| 4.6 Operations of CODESYS                                           |    |
| 5. Documents for Reference                                          | 29 |
| Appendix A Changing the Configuration of the RZ/T1 Evaluation Board | 30 |
| A-1 System Configuration                                            | 30 |
| A-2 Changing the Configuration                                      | 31 |
| A-2-1 Connecting the RZ/T1 Evaluation Board                         | 31 |
| A-2-2 Changing the Configuration                                    | 31 |
| Appendix B Notes on the Sample Program                              | 35 |

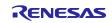

# 1. Operating Environment

The sample program covered in this manual runs in the environment below.

| Item                                  | Description                                                                         |
|---------------------------------------|-------------------------------------------------------------------------------------|
| Board used                            | RZ/T1 evaluation board<br>RTK7910018C00000BE                                        |
| MCU                                   | RZ/T1 (version incorporating an R-IN engine)<br>R7S910018                           |
| Operating frequency                   | CPU clock (CPUCLK): 450 MHz (Cortex-R4)<br>System clock (ICLK): 150 MHz (Cortex-M3) |
| Operating voltage                     | 3.3 V                                                                               |
| Operating mode                        | SPI boot mode                                                                       |
| Device used                           | Serial flash memory<br>MX25L51245GMI-10G from Macronix International Co., Ltd.      |
| Communications protocol               | EtherNet/IP                                                                         |
| Integrated development<br>environment | Embedded Workbench for Arm Version 7.80 from IAR Systems                            |
| Emulator                              | I-jet from IAR Systems                                                              |
| Software PLC                          | CODESYS V3.5 SP11 from 3S-Systems GmbH                                              |

| Table 1.1 Operating Environment | able 1.1 Or | perating | Environment |
|---------------------------------|-------------|----------|-------------|
|---------------------------------|-------------|----------|-------------|

Note: This manual assumes that you have installed the IDE and software PLC.

The software PLC is available from the Linx website (http://linx.jp/download/codesysv3).

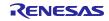

# 2. Setting up and Connecting the RZ/T1 Evaluation Board

For detailed information on the board, refer to the RZ/T1 Evaluation Board User's Manual.

# 2.1 Setting up the RZ/T1 Evaluation Board

Before supplying power, set up the DIP switches and jumpers and connect the cables. The figure below shows the locations of the related parts.

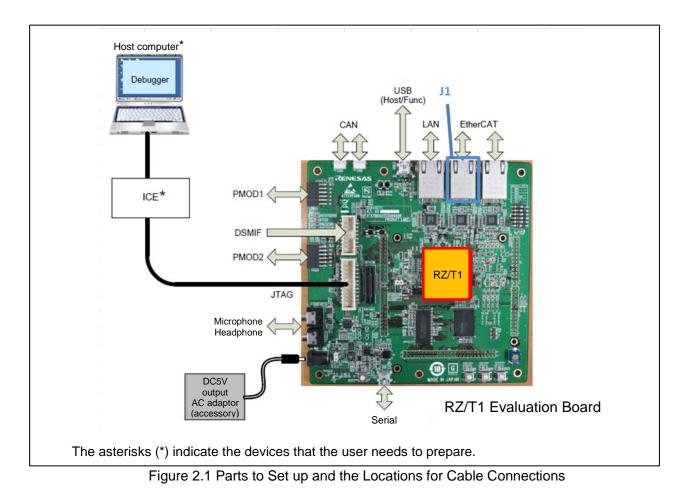

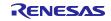

### 2.1.1 Selecting the Operating Mode

The levels on external pins (MD0, MD1, and MD2) of the RZ/T1 select the operating mode.

The table below shows the relationship between the levels on the mode-setting pins and the operating mode.

| Mode Setting Pin          |            | Pin   | Operating Mode                                                                                                    |  |  |  |  |
|---------------------------|------------|-------|----------------------------------------------------------------------------------------------------|--|--|--|--|
| MD2                       | MD1        | MD0   |                                                                                                    |  |  |  |  |
| Low                       | Low        | Low   | SPI boot mode (serial flash memory)<br>The system is booted from the serial flash memory connected to the SPI multi-I/O bus<br>space.                                                                            |  |  |  |  |
| Low                       | High       | Low   | 16-bit bus boot mode (NOR flash memory)<br>The system is booted from the NOR flash memory (with a bus width of 16 bits)<br>connected to the CS0 space.                                                           |  |  |  |  |
| The system is booted from |            | High  | 32-bit bus boot mode (NOR flash memory)<br>The system is booted from the NOR flash memory (with a bus width of 32 bits)<br>connected to the CS0 space (the setting is prohibited in the RZ/T1 evaluation board). |  |  |  |  |
| Other                     | than the a | above | Reserved (setting prohibited)                                                                                                    |  |  |  |  |

#### Table 2.1 Operating Mode Selection

As a mechanism to select these operating modes, the above MD0, MD1, and MD2 pins are connected to switches on a DIP-switch block (SW4-1, 4-2, and 4-3) on the RZ/T1 evaluation board and they are set up to suit the sample program you are using.

The table below lists the operating modes of the sample program and all corresponding settings on SW4.

| Sample Program               | SW4-1 | SW4-2                            | SW4-3 | SW4-4 | SW4-5 | SW4-6 |  |  |
|------------------------------|-------|----------------------------------|-------|-------|-------|-------|--|--|
| 16-bit bus boot mode version | ON    | OFF                              | ON    | ON    | ON    | OFF   |  |  |
| SPI boot mode version        | ON    | ON                               | ON    | ON    | ON    | OFF   |  |  |
| RAM execution version        |       | Either of the above combinations |       |       |       |       |  |  |

#### Table 2.2 Settings on SW4

The operating mode should be selected before power is supplied.

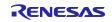

### 2.1.2 Selecting the Power Supply

The RZ/T1 evaluation board has jumper blocks for power-supply selection (JP2 and JP7).

The jumpers should be set according to the settings shaded in gray in the table below.

| Jumper                       | Setting | Function                                                          |
|------------------------------|---------|-------------------------------------------------------------------|
| JP2<br>System power-supply   | 1-2     | The system power-supply voltage is from 7 to 12 V.                |
| selection                    | 2-3     | The system power-supply voltage is 5 V.                           |
| JP7<br>VCCQ33B supply source | 1-2     | Power for VCCQ33B is from the RZ/T1's digital 3.3-V power supply. |
| selection                    | 2-3     | Power for VCCQ33B is from the RZ/T1's digital 1.2-V power supply. |

| Table 2.3 JP2 and JP7 Settings |
|--------------------------------|
|--------------------------------|

The jumpers for power-supply selection should be in place before power is supplied.

# 2.2 Connecting the RZ/T1 Evaluation Board

Connect the cables as described below.

- (1) Connect the Ethernet cable (category 5 is recommended) to J1.
- (2) Connect the JTAG connector for ICE (I-jet) to J10 (ARM JTAG20) to connect the host computer over the USB.
- (3) Connect an AC adapter with DC 5 V output to J17 to supply power.

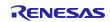

# 3. Starting the RZ/T1 EtherNet/IP Stack Sample Program

### 3.1 Starting and Building a Project

(1) From the Windows Start menu, click on [All Programs]  $\rightarrow$  [IAR Systems]  $\rightarrow$  [IAR Embedded Workbench for ARM x.xx]  $\rightarrow$  [IAR Embedded Workbench] to start the IAR Embedded Workbench.

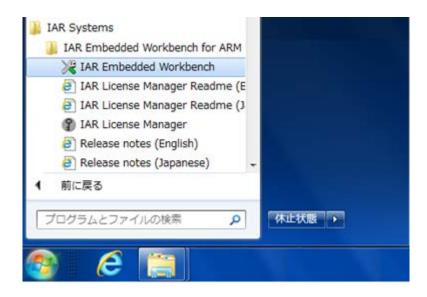

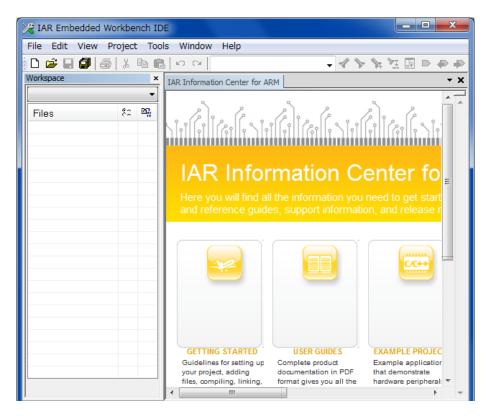

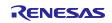

(2) Select [File]  $\rightarrow$  [Open]  $\rightarrow$  [Workspace] and double-click on the "rzt1\_ethernetip.eww" filename in ¥an-r01an4279ej0100\_rzt1\_ethernetip¥RZT1\_ETHERNETIP\_sample to open the workspace.

| X 1/         | AR Embedded Workbench ID                              |                 |   |                    |              | - • ×   |
|--------------|-------------------------------------------------------|-----------------|---|--------------------|--------------|---------|
| <u>F</u> ile | <u>Edit View P</u> roject <u>T</u> ool                | s <u>W</u> indo | w | <u>H</u> elp       |              |         |
|              | New                                                   | •               | 1 |                    |              | 🔄 🔍 🐢 🐢 |
|              | <u>O</u> pen                                          | •               |   | <u>F</u> ile       | Ctrl+0       | - ×     |
|              | <u>C</u> lose                                         |                 |   | Workspace          |              |         |
|              | Sa <u>v</u> e Workspace                               |                 |   | Header/Source File | Ctrl+Shift+H | C . Y   |
|              | Save Wor <u>k</u> space As<br>Clos <u>e</u> Workspace | L               |   |                    |              |         |

| 🔀 Open Workspace                                                          |                         | ×                           |
|---------------------------------------------------------------------------|-------------------------|-----------------------------|
| $\leftarrow$ $\rightarrow$ $\checkmark$ $\uparrow$ $\blacksquare$ « EIP » | RZT1_ETHERNETIP ∨ Ö     | RZT1_ETHERNETIP_sampleの ク   |
| 整理 ▼ 新しいフォルダー                                                             |                         | III 🕶 🔲 😲                   |
| > 🖊 ダウンロード 🔷 🔨                                                            | 名前                      | 更新日時 種类                     |
| > 🔜 デスクトップ                                                                | devicedescription       | 2018/03/12 15:22 ファ         |
| > 🔮 ドキュメント                                                                | sample                  | 2018/03/12 15:22 77         |
| > 📰 ピクチャ                                                                  | SimpleDeviceAPI         | 2018/03/12 15:22 77         |
| > 📕 ビデオ                                                                   | 🔀 rzt1_ethernetip.eww   | 2018/01/21 10:21 IAR        |
| > 🎝 ミュージック                                                                |                         |                             |
| > 🏭 Windows (C:)                                                          |                         |                             |
| > 💣 ネットワーク                                                                | <                       | >                           |
| ファイル名(!                                                                   | ا): rzt1_ethernetip.eww | Workspace Files (*.eww) 🗸 🗸 |
|                                                                           |                         | 開く( <u>O</u> ) キャンセル        |

(3) Click on "Release" to select building

| 💦 rzt1_ethernetip - IAR Embedded Workber | ich IDE | - ARN  |  |
|------------------------------------------|---------|--------|--|
| ファイル(F) 編集(E) 表示(V) プロジェクト(P)            | l-jet/  | JTAGj  |  |
| · · · · · · · · · · · · · · · · · · ·    | a       |        |  |
| ワークスペース                                  |         | ×      |  |
| Release                                  |         | $\sim$ |  |
| Debug<br>Release                         |         |        |  |
| □ □ demo_ethernetip_app_rzt1             | v       |        |  |
|                                          | •       |        |  |
|                                          |         |        |  |
| □ □ □ □ rzt1                             |         |        |  |
| -⊞ <mark>⊇</mark> r4                     |         |        |  |
| H ⊡ sherpa_porting.c                     | ~       |        |  |
| demo_platform.c                          |         |        |  |
| demo_setup.c                             |         |        |  |
| h sherpa_cfg.h                           |         |        |  |
| L — C sherpa_demo.c                      |         |        |  |
|                                          |         |        |  |
| U - E C Output                           |         |        |  |
|                                          |         | -11    |  |
|                                          |         |        |  |
| demo_ethernetip_app_rzt1                 |         |        |  |

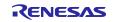

(4)Select [Project]  $\rightarrow$  [Rebuild All] to run a build.

| 🔀 rzt1_ethernetip                                                                          | - IAR Em                        | bedded Workbe                                                                                          | ench IDI | E - ARM 7.8 | 0.4           |  |
|--------------------------------------------------------------------------------------------|---------------------------------|----------------------------------------------------------------------------------------------------|----------|-------------|---------------|--|
| File Edit View                                                                             | Project                         | l-jet/JTAGjet                                                                                          | Tools    | Window      | Help          |  |
| Debug       Files       ☐ demo_ett       +⊕ _ appl_ar       +⊕ _ appl_cc       -⊕ _ output | Adı<br>Imp<br>Adı<br>Edi<br>Rer | d Files<br>d Group<br>port File List<br>d Project Conne<br>t Configuration<br>move<br>rate New Project | 5        |             |               |  |
|                                                                                            | Ор                              | d Existing Proje<br>tions<br>sion Control Sys                                                          |          |             | Alt+F7        |  |
|                                                                                            | Ma                              |                                                                                                    |          |             | F7<br>Ctrl+F7 |  |
|                                                                                            | Ret                             | ouild All                                                                                              |          |             |               |  |
|                                                                                            | Cle<br>Bat                      | an<br>ch build                                                                                         |          |             | F8            |  |

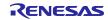

# 3.2 Starting the Program

Select [Project]  $\rightarrow$  [Download and Debug] to program the flash memory. Click on the [Go] button to start the program.

| 🔀 rzt1_ethernetip | - IAR Embedded Workbench IDE - ARM | 7.80.4     | _                         |      | ×   |
|-------------------|------------------------------------|------------|---------------------------|------|-----|
| File Edit View    | Project I-jet/JTAGjet Tools Windo  | w Help     |                           |      |     |
| 🗅 🚅 🖬 🕼           | Add Files                          |            | ✓ ✓                       | ¥7 🔄 | •   |
| Workspace         | Add Group                          |            |                           | f0   | - x |
| Debug             | Import File List                   |            |                           |      | -   |
| Files             | Add Project Connection             |            | ng<br>10 mode             |      |     |
| 🗏 🖯 demo_et       | Edit Configurations                |            | (FIQ STACK)               |      |     |
| Here Here appl_ar |                                    |            | RQ mode<br>(IRQ STACK)    |      |     |
| 📙 🖵 🗀 Output      | Create New Project                 |            | bort mode                 |      |     |
|                   | Add Existing Project               |            | (ABT_STACK)<br>ndef mode  |      |     |
|                   | Options                            | Alt+F7     | (UND_STACK)<br>ystem mode |      |     |
|                   | Version Control System             | >          | (CSTACK)<br>VC mode       |      |     |
|                   | Make                               | F7         | (SVC_STACK)               |      |     |
| demo_ethernetip_a | Compile                            | Ctrl+F7    |                           |      | > ~ |
| * Messages        | Rebuild All                        |            |                           |      |     |
| Building co       | Class                              |            |                           |      |     |
| Updating I        | Batch build                        | F8         |                           |      |     |
| Configurat        | C-STAT Static Analysis             | >          |                           |      |     |
|                   | Stop Build                         | Ctrl+Break |                           |      |     |
|                   | Download and Debug                 | Ctrl+D     |                           |      |     |
|                   | Debug without Downloading          |            |                           |      |     |

| 💥 rzt1 ethernetip - IAF | R Embedded | Vorkbench IDE - ARM 7.80.4                        | >               | ×   |
|-------------------------|------------|---------------------------------------------------|-----------------|-----|
|                         |            | Disassembly I-jet/JTAGjet Tools Winde             | ow <u>H</u> elp |     |
| □ 🛩 🖬 🖉 🎒               | X 🖻 🛱      |                                                   |                 | 4   |
| 5- 8 22                 | ませさ        | ₩ ×                                               |                 |     |
| ETM SWO                 |            |                                                   |                 |     |
| Workspace               | ×          | loader init.asm                                   | f0 •            | - > |
| Debug                   | ~          | 74 stack_init:                                    |                 |     |
| Files                   | 8: B       | 75 ; Stack setting                                |                 | ^   |
| 🗆 🗊 demo_ethe           |            | ➡ 76 cps #17 ; FIQ mode                           |                 |     |
| ⊢⊞ 🗀 appl_arm           | •          | 77 1dr sp, =SFE(FIQ_STA<br>78 cps #18 ; IRO mode  | CK)             |     |
| - I appl_com            |            | 78 cps #18 ; IRQ mode<br>79 ldr sp, =SFE(IRQ STA) | CK)             |     |
| L = Output              |            | 80 cps #23 ; Abort mod                            |                 |     |
|                         |            | 81 ldr sp, =SFE (ABT STA                          |                 |     |
|                         |            | 82 cps #27 ; Undef mod                            |                 |     |
|                         |            | 83 ldr sp, =SFE(UND_STA                           | CK)             |     |
|                         |            | 84 cps #31 ; System mo                            | de              |     |
|                         |            | 85 ldr sp, =SFE(CSTACK)                           |                 |     |
|                         |            | 86 cps #19 ; SVC mode                             |                 |     |
|                         |            | 87 ldr sp, =SFE(SVC_STA<br>88                     | JK)             |     |
| dana ath an ath an a    |            | 00<br>89 wfn init:                                |                 |     |
| demo_ethernetip_app_rz  | ti         | <                                                 | >               | ~   |
| Log                     |            |                                                   |                 | ^   |
| -                       | 8 13 17 17 | FINISH Executing execUserReset() funct            | ion             |     |
|                         |            | NFO: Configuring trace using                      | 011             |     |
|                         |            | ,ETB,basetpiu=0x80003001,baseetb=0x               | 8000100         |     |
|                         |            | 5001,baseitm=0x80005001)' setting, mode           |                 |     |
|                         |            |                                                   |                 |     |
| Thu Mar 15, 201         | 8 13:17:17 | Trace: Using detected ETMv3 at addres:            | s               |     |
| g 0x8000a000            |            |                                                   |                 |     |
| 🖥 🛛 Thu Mar 15, 201     |            | Trace: ETM∨3 is not powered-up                    |                 | ~   |
| Thu Mar 15, 201         |            |                                                   |                 | ×   |
| Ready                   |            |                                                   |                 |     |
| heady                   |            |                                                   |                 |     |

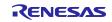

The following are the ways of responding when either of the below messages is output when writing the program.

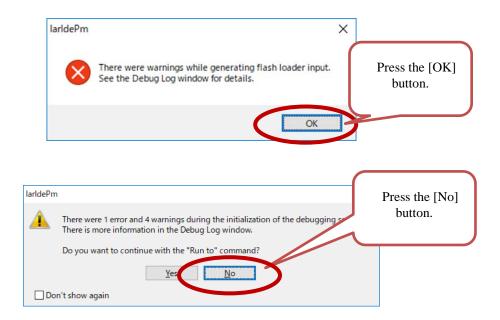

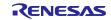

# 4. Confirming Transfer to and from CODESYS

### 4.1 Starting CODESYS

- (1) From the Windows Start menu, select [All Programs] > 3S CODESYS > CODESYS > CODESYS Vx.x (x.x represents the version number). You can also start the program by double-clicking on the CODESYS icon, which will be created after the installation of the program.
- (2) Click on [File] → [Open Project …] and double-click on the "Renesas\_RZT1\_EtherNetIP.project" filename in the "¥an-r01an4279ej0100\_rzt1\_ethernetip¥" folder to open the project.

Regarding the procedures for building new CODESYS projects and for creating and simulating a user interface, refer to the *R-IN*, *RZ/T1*, *EC-1*, *TPS-1* Groups Software PLC Guide: Configuring Projects and Creating User Interfaces.

| ۰              | CODESY           | s            |             |               |                |                |             |            |              |
|----------------|------------------|--------------|-------------|---------------|----------------|----------------|-------------|------------|--------------|
| Eile           | <u>E</u> dit     | <u>V</u> iew | Project     | <u>B</u> uild | <u>O</u> nline | <u>D</u> ebug  | <u>T</u> oo | ls         |              |
| 1              | New Pr           | oject        | Ctrl-       | +N            | • # :          | × 1 #4         | ≜å          | E          |              |
| <b>2</b>       | Open P           | roject       | . Ctrl+     |               |                |                |             |            |              |
|                | <u>C</u> lose P  | roject       |             |               |                | <b>–</b> p     | ×           |            |              |
|                | <u>S</u> ave P   | roject       | Ctrl        | +S            |                | • •            | Ì           | 1          |              |
|                | Save P           | roject A     | s           |               |                |                |             |            |              |
|                | Project          | Archive      |             | •             |                |                |             |            |              |
|                | Source           | upload.      |             |               |                |                |             |            |              |
|                | Source           | downloa      | ad          |               |                |                |             |            |              |
| (Eh)           | Print            |              | -           |               |                |                |             |            |              |
|                | - <u>n</u> inan  |              |             |               |                |                |             |            |              |
|                |                  |              |             |               |                |                |             |            |              |
| Open Project   |                  |              |             |               |                |                |             |            | ×            |
| ← → ~ ↑        | EIP > R          | ZT1 ETHE     | RNE >       |               | v ē            | RZT1_ETHEF     | RNETIP      | sampleØ    | P            |
| 整理 ▼ 新しいフォノ    |                  | -            |             |               |                | -              |             | ▼ □■       | ?            |
| ■ ダウンロード       | •                | 名前           |             | ^             |                |                | 更新日         |            | •<br>種类      |
| デスクトップ         |                  | _            | vicedescrip | ation         |                |                |             | 3/12 15:22 | 77/          |
|                |                  |              | mple        | Juon          |                |                |             | 3/12 15:22 | ית כ<br>ית כ |
| ■ ピクチャ         |                  | _            | ttings      |               |                |                |             | 3/12 15:36 | ファ・          |
| 📳 ビデオ          | - 11             | Si           | mpleDevice  | API           |                |                | 2018/0      | 3/12 15:22 | ファ・          |
| ♪ ミュージック       |                  | 🍅 Re         | nesas_RZT   | 1_EtherNe     | etIRproject    |                | 2018/0      | 3/05 10:32 | COI          |
| 🛄 Windows (C:) | ¥                | <            |             |               |                |                |             |            | >            |
| 7              | ァイル名( <u>N</u> ) | : Renesa     | s_RZT1_Eth  | erNetlRpr     | rojec ~        | All support    | ed files    |            | $\sim$       |
|                |                  |              |             |               |                | 開く( <u>O</u> ) | -           | キャンセル      | , I          |

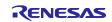

(3) When the project is started, the "Devices" tree will be displayed.

| Renesas_RZT1_EtherNetlRproject - CODESYS                                                                                                    |                                                         | – 🗆 X                     |
|----------------------------------------------------------------------------------------------------|---------------------------------------------------------|---------------------------|
| <u>File E</u> dit <u>V</u> iew <u>P</u> roject <u>B</u> uild <u>O</u> nline <u>D</u> ebug <u>T</u> oo                                                                                                    | ls <u>W</u> indow <u>H</u> elp                          | Υ.                        |
| 🎦 🚅 🔚 1 🍜 1 🗢 🗠 🗼 🗈 🛍 🗶 1 🛤 😘                                                                                                    | 🍋   🛅 - 👔   👹   💜 🕠 📲 代 🗊 역표 역표 역 ( 주 ) 🛒 🛒             |                           |
|                                                                                                    |                                                         |                           |
| Devices 👻 🕈 🗙                                                                                                    |                                                         |                           |
| Image: Second Second Secon | Messages - Total 0 error(s), 0 warning(s), 0 message(s) | • ₽ X<br>) message(s) X X |
| Ethernet (Ethernet)     EtherNet_IP_Scanner (EtherNet/IP Scann     EIPS_DEMO_RZT1 (EIPS-DEMO-RZT)                                                                                                    | Description Project Object                              |                           |
| ≤ >                                                                                                    | <                                                       | >                         |
|                                                                                                    | Last build: 📀 0 🕐 0 Precompile: 🧹 Current user          | -                         |

### 4.2 Updating the Slave Device

Only follow the procedure described in this section the first time you start "Renesas\_RZT1\_EtherNetIP.project" in the "¥an-r01an4279ej0100\_rzt1\_ethernetip¥" folder.

### 4.2.1 Installing Device Information

To use the EtherNet/IP slave device, you need to install the Electronic Data Sheet (EDS) file which contains information on the device. Use the file which is included in the stack.

Select [Device Repository] from the [Tool] menu in CODESYS.

|   | <u>T</u> ool | <u>W</u> indow <u>H</u> elp     |    |  |  |  |  |  |
|---|--------------|---------------------------------|----|--|--|--|--|--|
| ł | Ø            | Package Manager                 |    |  |  |  |  |  |
|   | 1            | Library Repository              |    |  |  |  |  |  |
|   | 1            | Device Repository               | i  |  |  |  |  |  |
| 1 | -            | Visualization Styles Repository |    |  |  |  |  |  |
|   |              | License <u>R</u> epository      |    |  |  |  |  |  |
|   |              | License <u>M</u> anager         |    |  |  |  |  |  |
| F |              | Scripting                       |    |  |  |  |  |  |
| 4 |              | <u>C</u> ustomize               |    |  |  |  |  |  |
|   |              | Options                         |    |  |  |  |  |  |
|   |              | Import and Export Options       |    |  |  |  |  |  |
|   |              |                                 | ι. |  |  |  |  |  |

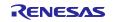

In the "Device Repository" dialog box, click on [Install]. A file dialog box will appear. Specify the EDS file "RZT1-EthernetIP-Adapter\_R2.eds" in

¥an-r01an4279ej0100\_rzt1\_ethernetip¥ RZT1\_ETHERNETIP\_sample¥devicedescription¥etnernetip. The result of installation will be indicated within the area in the blue frame in the figure below. The "<sup>①</sup>" icon is displayed next to the result of a successful installation.

| 🖁 Device R        | epository                                                                                               |         |                                                                |                            |        | ×                                   |
|-------------------|----------------------------------------------------------------------------------------------------|---------|----------------------------------------------------------------|----------------------------|--------|-------------------------------------|
| <u>L</u> ocation: | System Repository<br>(C:\ProgramData\CODESYS\Devi                                                       | ces)    |                                                                |                            | ~      | Edit Locations                      |
| Installed de      | e <u>v</u> ice descriptions:                                                                            |         |                                                                |                            |        |                                     |
| String for a      | a fulltext search                                                                                       | Vendor: | <all vendors=""></all>                                         |                            | $\sim$ | <u>I</u> nstall                     |
| Name              | EtherNet/IP Local Adapter                                                                               | Ven     | dor                                                            | Version                    | ^      | <u>U</u> ninstall<br><u>E</u> xport |
|                   | EIPS-DEMO-RZT1                                                                                          |         | esas Electronics                                               | Major Revision=            |        |                                     |
|                   | <ul> <li>EtherNetIP Adapter</li> <li>Generic EtherNet/IP device</li> <li>EtherNet/IP Scanner</li> </ul> |         | Smart Software Solutions GmbH<br>Smart Software Solutions GmbH | Major Revision=<br>3.5.8.0 |        |                                     |
| <                 |                                                                                                    |         |                                                                | >                          | ~      |                                     |
|                   | :¥work¥RIN_local¥branches¥kotouta<br>Device "EIPS-DEMO-RZT1" installe                                   | _       |                                                                | .02.15-S2.22_IAR           | 7      | <u>D</u> etails                     |
|                   |                                                                                                    |         |                                                                |                            |        | Close                               |

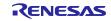

### 4.2.2 Updating the Devices

#### (1) Updating the Device

Right-click on "Device (CODESYS Control Win V3)" in the "Devices" tree, then select [Update Device...].

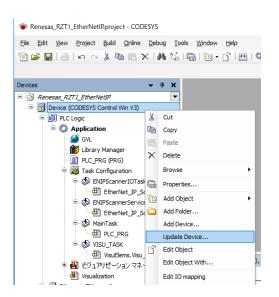

In the "Update Device" dialog box, select "CODESYS Control Win V3" under "PLCs", "SoftMotion PLCs", then click on the [Update Device] button.

|       | for a fulltext search                 |       | Vendor:       | <all vendors=""></all> |               |            |   |
|-------|---------------------------------------|-------|---------------|------------------------|---------------|------------|---|
| Nam   |                                       | Ve    | ndor          | <all vendors=""></all> | Manaian       | Descriptio | ~ |
|       |                                       | ve    | naor          |                        | Version       | Descriptio |   |
|       | HMI devices                           |       |               |                        |               |            |   |
| _     | PLCs                                  |       |               |                        |               |            |   |
| I     | (77)                                  | 20    | Smart Coff    | ware Solutions GmbH    | 3.5.11.0      | A CODESYS  |   |
|       | CODESYS Control RTE V3 x64            |       |               | ware Solutions GmbH    | 3.5.11.0      | A CODESTS  |   |
|       | CODESYS Control Win V3                |       |               | ware Solutions GmbH    | 3.5.11.0      | CODESYS V  |   |
|       |                                       | 50    | -             |                        | 5151110       | _          | ۲ |
| <     |                                       |       |               |                        |               | >          | _ |
| g Gro | oup by category 🗌 Display all version | ns (f | or experts o  |                        | ated versions |            | _ |
| ſ     | Name: CODESYS Control Win V3          |       |               |                        | ^             |            |   |
|       | Vendor: 35 - Smart Software Solution  | s Gm  | ЬН            |                        |               |            |   |
|       |                                       |       |               |                        |               |            |   |
|       | Categories: PLCs                      |       |               |                        |               |            |   |
|       | Categories: PLCs<br>Version: 3.5.11.0 |       |               |                        |               | ×.         |   |
|       | Categories: PLCs                      | or Wi | indows with I | non realtime           |               | Ż          |   |

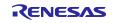

#### (2) Updating the Ethernet Settings

Right-click on "Ethernet (Ethernet)" in the "Devices" tree, then select [Update Device...].

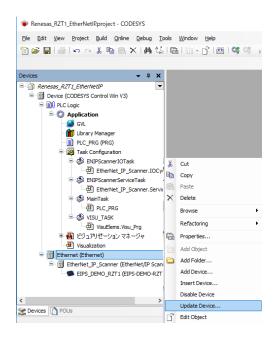

In the "Update Device" dialog box, select "Ethernet" under "Fieldbusses", "EtherNet/IP", "Ethernet Adapter", then click on the [Update Device] button.

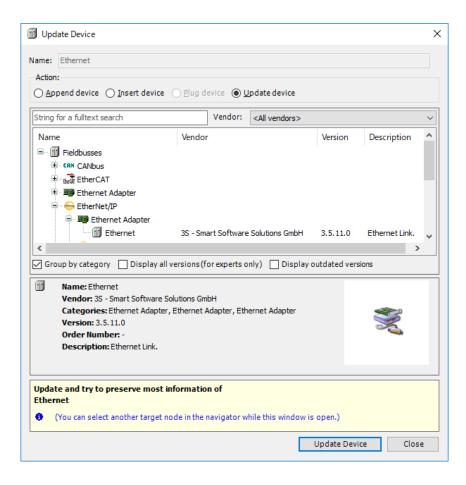

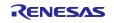

(3) Updating the EtherNet/IP Scanner

Right-click on "EtherNet\_IP\_Scanner (EtherNet\_IP\_Scanner)" in the "Devices" tree, then select [Update Device...].

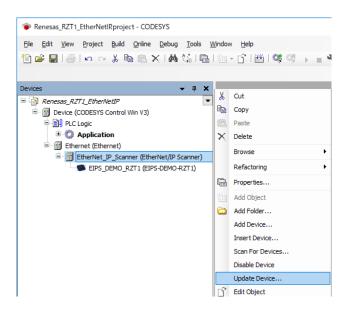

In the "Update Device" dialog box, select "EtherNet/IP Scanner" under "Fieldbusses", "EtherNet/IP", "EtherNet/IP Scanner", then click on the [Update Device] button.

| 🕤 Update Device                                                |                     |                         |               | ×              |
|----------------------------------------------------------------|---------------------|-------------------------|---------------|----------------|
| Name: EtherNet_IP_Scanner                                      |                     |                         |               |                |
| ○ <u>A</u> ppend device ○ <u>I</u> nsert device ○ <u>P</u>  u  | g device 🔘 <u>L</u> | Ipdate device           |               |                |
| String for a fulltext search                                   | Vendor:             | <all vendors=""></all>  |               | ~              |
| Name                                                           | Vendor              |                         | Version       | Description    |
| 🖃 🗂 Fieldbusses                                                |                     |                         |               |                |
| 🖨 👄 EtherNet/IP                                                |                     |                         |               |                |
| 🗉 - 👄 EtherNet/IP Local Adapter                                |                     |                         |               |                |
| 😑 👄 EtherNet/IP Scanner                                        |                     |                         |               |                |
| 🔛 🔛 EtherNet/IP Scanner                                        | 3S - Smart Sof      | tware Solutions GmbH    | 3.5.11.0      | EtherNet/IP Sc |
| 🖬 - 📖 Modbus                                                   |                     |                         |               |                |
| 🖻 🛲 Profinet IO                                                |                     |                         |               |                |
| <                                                              |                     |                         |               | >              |
| Group by category Display all version                          | s (for experts o    | nlv) 🗌 Display outda    | ated versions |                |
|                                                                |                     |                         |               |                |
| Mame: EtherNet/IP Scanner                                      |                     |                         |               |                |
| Vendor: 3S - Smart Software Solutions                          | GmbH                |                         |               |                |
| Categories: EtherNet/IP Scanner<br>Version: 3.5. 11.0          |                     |                         | 1             |                |
| Order Number: 1                                                |                     |                         | <             | ×_             |
| Description: EtherNet/IP Scanner                               |                     |                         |               |                |
| <i>-</i>                                                       |                     |                         |               |                |
|                                                                |                     |                         |               |                |
| Update and try to preserve most informa<br>EtherNet_IP_Scanner | ation of            |                         |               |                |
| (You can select another target node in t                       | he navigator w      | hile this window is ope | :n.)          |                |
|                                                                |                     | Upd                     | ate Device    | Close          |

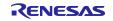

#### (4) Updating EIPS\_DEMO\_RZT1

Right-click on "EIPS\_DEMO\_RZT1 (EIPS\_DEMO\_RZT1)" in the "Devices" tree, then select [Update Device...].

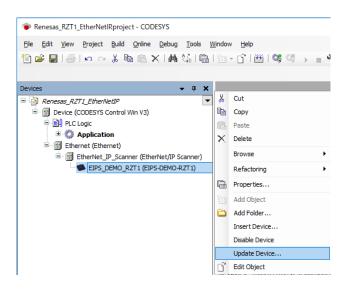

In the "Update Device" dialog box, select "EIPS\_DEMO\_RZT1" under "Fieldbusses", "EtherNet/IP", "EtherNet/IP Remote Adapter", then click on the [Update Device] button.

| Insert Device                                                                                                    |              |                        | ×           |  |  |  |
|----------------------------------------------------------------------------------------------------|--------------|------------------------|-------------|--|--|--|
| Name: EIPS_DEMO_RZT1_1<br>Action:<br>Append device ③ Insert device 		 Plug de                                                                                                    | evice OU     | Ipdate device          |             |  |  |  |
| String for a fulltext search                                                                                                    | Vendor:      | <all vendors=""></all> | ~           |  |  |  |
| Name<br>                                                                                                    | Vendor       |                        | Version     |  |  |  |
| EtherNet/IP Remote Adapter     EIPS-DEMO-RZT1 Renesas Electronics Major Revision=16#2,     EtherNetIP Adapter 3S - Smart Software Solutions GmbH Major Revision=16#1,     Generic EtherNet/IP device 3S - Smart Software Solutions GmbH 3.5.8.0                                                               |              |                        |             |  |  |  |
| Group by category Display all versions (fo<br>Name: EIPS-DEMO-RZT1<br>Vendor: Renesas Electronics<br>Categories: EtherNet/IP Remote Adapter<br>Version: Major Revision=16#2, Minor Revi<br>Order Number: RZT1-EIP-SHERPA<br>Description: Ethernet/IP Target imported<br>Adapter_R2.eds Device: EIPS-DEMO-RZT1 | ision = 16#1 | 1                      | versions    |  |  |  |
| Insert selected device as sibling before<br>EIPS_DEMO_RZT1<br>(You can select another target node in the navigator while this window is open.)                                                                                                    |              |                        |             |  |  |  |
|                                                                                                    |              | Insert De              | evice Close |  |  |  |

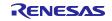

### 4.3 Connecting to the Software PLC

This section describes the procedure for connecting to the target software PLC from the development environment via a gateway.

#### 4.3.1 Starting the Gateway Server

Check the operating state of the gateway server in the system tray. If the server is stopped, click on the "• icon and select [Start Gateway] to start up the server. Usually, the server will be automatically started as a standard service when Windows is started. An icon in the system tray at the bottom-right corner of the desktop indicates the state of operation.

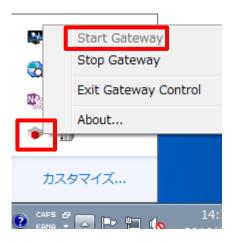

Note: If you cannot find the icon in the system tray, start up the gateway server by selecting All Programs > 3S CODESYS > CODESYS Gateway V3.

If the icon still does not appear in the system tray, try rebooting your computer.

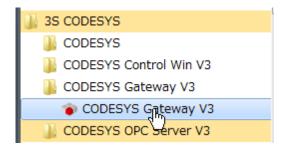

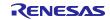

### 4.3.2 Starting the Software PLC

Check the operating state of the software PLC in the system tray. If the software PLC is stopped, click on the

" III " icon and select [Start PLC] to start it. Usually, the software PLC will be automatically started as a standard service when Windows is started. An icon in the system tray at the bottom-right corner of the desktop indicates the state of operation.

|                    | Start PLC        |
|--------------------|------------------|
|                    | Stop PLC         |
| 2 3                | Exit PLC Control |
| <u> </u>           | About            |
| 1                  |                  |
| カスタマ               | マイズ              |
| САРБ 🗗<br>КАНА 🔻 🔽 | 14:              |

Note: If you cannot find the icon in the system tray, start up the gateway server by selecting All Programs > 3S CODESYS > CODESYS Gateway V3.

If the icon still does not appear in the system tray, try rebooting your computer.

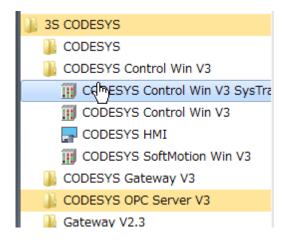

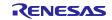

### 4.3.3 Setting up Connection with the Software PLC

Double-click on "Device (CODESYS Control Win V3)" in the "Devices" tree. The "Communication Settings" pane will open. In this pane, you can make communications settings for connecting the software PLC service from your development environment. Click on the [Scan Network...] button on the "Communication Settings" tabbed page.

| Renesas_RZT1_EtherNetIRproject - CODESYS                 |                                     |
|----------------------------------------------------------|-------------------------------------|
| <u>File Edit View Project Build Online Debug Tools V</u> | <u>V</u> indow <u>H</u> elp         |
| 🎦 🚔 📕 I 🎒 🗠 🗠 🐰 🖿 🛍 🗙 I 🛤 🌿 I 🛍                          | 🛅 🗕 🔓   🟙   🥞 🧐 🖒 📲 💐   🗊 🖆 🗉       |
|                                                          |                                     |
| Devices 👻 🕈 🗙                                            | Device X                            |
| Renesas_RZT1_EtherNetIP  Device (CODESYS Control Win V3) | Communication Settings Scan Network |
| PLC Logic     B      PL Application                      | Applications                        |
|                                                          | Backup and Restore                  |
| EIPS_DEMO_RZT1 (EIPS-DEMO-RZT1)                          | Files                               |

The "Select Device" window appears and a search for available devices that can use the local network automatically starts. The search is successful if a software PLC service is found. Double-click on the PC name displayed.

If the PC name is not displayed, re-check the settings described in sections 4.3.1, Starting the Gateway Server and 4.3.2, Starting the Software PLC.

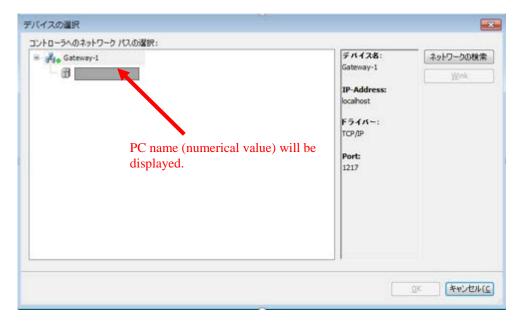

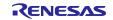

# 4.4 Network Settings for Devices

### 4.4.1 Configuring the Host IP Address

Before setting the devices, set the IP address of the host PC. Open "Network Settings".

In Windows 7, go to Control Panel -> Network and Sharing Center -> Change Adapter Settings.

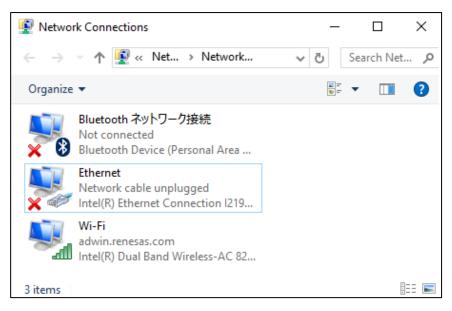

Double-click (or right-click) on Local Area Connection and select Properties.

| General          |                        |   |
|------------------|------------------------|---|
| Connection       |                        |   |
| IPv4 Connectivit | y: Internet            |   |
| IPv6 Connectivit | y: No network access   |   |
| Media State:     | Enabled                |   |
| SSID:            | REL-W5G                |   |
| Duration:        | 1 day 03:24:23         |   |
| Speed:           | 300.0 Mbps             |   |
| Signal Quality:  | at l                   |   |
| Details          | Wireless Properties    |   |
| Activity         |                        | _ |
|                  | Sent — 💭 — Received    |   |
| Bytes:           | 3,610,325   58,960,147 |   |
| Properties       | Diagnose               |   |

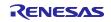

Select "Internet Protocol Version 4 (TCP/IPv4)" and click on the [Properties] button.

| Ethernet Properties                                                                  | × |
|--------------------------------------------------------------------------------------|---|
| Networking Sharing                                                                   |   |
| Connect using:                                                                       |   |
| 👳 Intel(R) Ethernet Connection 1219–LM                                               |   |
| Configure<br>This connection uses the following items:                               | Ī |
| 🔲 🏪 Microsoft ネットワーク用ファイルとプリンター共有 🔹 🔺                                                | 1 |
| 🔲 🏪 QoS パケット スケジューラ                                                                  |   |
| インターネット プロトコル パージョン 6 (TCP/IPv6)                                                     |   |
| 🗹 👝 インターネット プロトコル パージョン 4 (TOP/IPv4)                                                 |   |
| 📋 🔔 Link–Layer Topology Discovery Mapper I/O Driver                                  |   |
| 🔲 📲 Microsoft Network Adapter Multiplexor Protocol 🛛 🎽                               |   |
| < >>                                                                                 |   |
| Install Uninstall Properties                                                         |   |
| Description                                                                          |   |
| 伝送制御ブロトコル/インターネット ブロトコル。相互接続されたさまざ<br>まなネットワーク間の通信を提供する、既定のワイド エリアネットワーク<br>プロトコルです。 |   |
|                                                                                      |   |
| OK Cancel                                                                            |   |

Select the IP address and subnet mask in the area indicated by the red frame in the figure below.

| You can get IP settings assigned automatically if your network supports this capability. Otherwise, you need to ask your network administrator for the appropriate IP settings. |            |  |  |  |
|----------------------------------------------------------------------------------------------------|------------|--|--|--|
| Ouse the following IP address:                                                                                                    |            |  |  |  |
| IP address:                                                                                                    |            |  |  |  |
| Subnet mask:                                                                                                    |            |  |  |  |
| Default gateway:                                                                                                    |            |  |  |  |
| Obtain DNS server address auto                                                                                                    | omatically |  |  |  |
|                                                                                                    |            |  |  |  |
| Use the following DNS server ac                                                                                                    | dresses:   |  |  |  |
| <ul> <li>Ouse the following DNS server ac<br/>Preferred DNS server:</li> </ul>                                                                                                  | idresses:  |  |  |  |
| 0                                                                                                    |            |  |  |  |
| Preferred DNS server:                                                                                                    | Idresses:  |  |  |  |

You have now completed the settings.

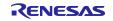

#### 4.4.2 Configuring the Ethernet

Double-click on "Ethernet (Ethernet)" in the "Devices" tree to open the configuration window.

On the "General" tabbed page, click on the icon next to the text box for "Interface" selection indicated by the red frame below to display the "Network Adapters" window.

| Ethernet X  |                   |                     |
|-------------|-------------------|---------------------|
| General     | Interface:        |                     |
| Status      | Operating State   | ystem Settings      |
| Information | 🔵 Change Operatin | ng System Settings  |
|             | IP address        | 192 . 168 . 0 . 1   |
|             | Subnet mask       | 255 . 255 . 255 . 0 |
|             | Default Gateway   | 0.0.0.0             |

The names of connected ports will be displayed in the "Network Adapters" window. Select the port you will be using.

| Network Adapters                                            |                                                                                                    | Х             |
|-------------------------------------------------------------|----------------------------------------------------------------------------------------------------|---------------|
| Interfaces:                                                 |                                                                                                    |               |
| Name                                                        | Description                                                                                                    | IP Address    |
| イーサネット                                                      | TwinCAT-Intel PCI Ethernet Adapter (Gigabit)                                                                                                 | 0.0.0.0       |
| イーサネット 3                                                    | ASIX AX88179 USB 3.0 to Gigabit Ethernet Adapter                                                                                             | 192.168.0.10  |
| イーサネット 3:1                                                  | ASIX AX88179 USB 3.0 to Gigabit Ethernet Adapter                                                                                             | 192.168.1.101 |
| Wi-Fi                                                       | Intel(R) Dual Band Wireless-AC 8260                                                                                                    | 10.166.84.160 |
| ローカル エリア接続* 2                                               | Microsoft Wi-Fi Direct Virtual Adapter                                                                                                    | 0.0.0.0       |
| IP Address<br>Subnet Mask<br>Default Gateway<br>MAC Address | 192       .168       .1       .101         255       .255       .255       .0         0       .0       .0       .0         34:95:DB:2B:49:48 | OK Cancel     |

Check whether the IP address of the selected port has been correctly set.

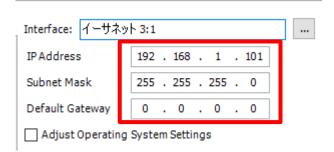

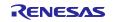

### 4.4.3 Configuring EtherNet\_IP\_Scanner

You do not need to make settings for this device.

## 4.4.4 Configuring EIPS\_DEMO\_RZT1

Double-click on "EIPS\_DEMO\_RZT1 (EIPS\_DEMO\_RZT1)" in the "Devices" tree to open the configuration window. In this window, make settings on the "General" tabbed page.

In EtherNet/IP, a slave device is identified by its IP address. Here, set the value of the IP address which has been set for the device.

| EIPS_DEMO_RZT1 X        |                                |             |
|-------------------------|--------------------------------|-------------|
| General                 | Address Settings               |             |
| Connections             | IP Address: 192 . 168 . 1 . 10 | EtherNet/IP |
| Assemblies              |                                |             |
| User-Defined Parameters | Electronic Keying              |             |
| EtherNet/IP I/O Mapping | O Compatibility Check          |             |
| Status                  | Strict Identity Check          |             |

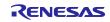

# 4.5 Confirming the Connection with the Device

This section describes the procedures for running a program in the CODESYS development environment and confirming connection of the device.

Select [Build] from the [Build] menu.

| Buik        | <u>B</u> uild <u>O</u> nline  |                   | <u>D</u> ebug | <u>T</u> ools | <u>W</u> indow |
|-------------|-------------------------------|-------------------|---------------|---------------|----------------|
| 🛗 Build F11 |                               |                   | F11           |               |                |
|             | Rebuild                       |                   |               |               |                |
|             | <u>G</u> enerate code         |                   |               |               |                |
|             | Generate runtime system files |                   |               | e <u>s</u>    |                |
| c           | <u>C</u> lean                 |                   |               |               |                |
|             | (                             | Clean <u>a</u> ll |               |               |                |
| on          |                               |                   |               |               |                |

Select [Login] from the [Online] menu.

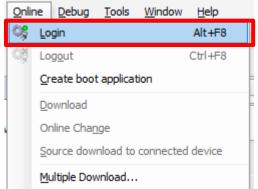

Select [Start] from the [Debug] menu. The project will automatically start on Windows.

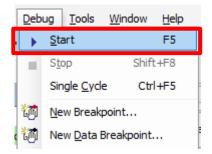

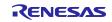

The state of connection will be indicated next to each device name. Successful connection is indicated by the "9 " icon as shown in the tree view below.

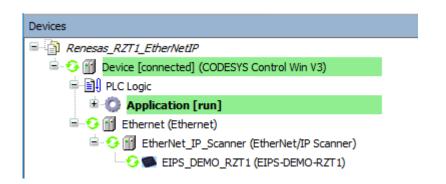

The icons indicating the state of each device are listed below.

- 5 : The PLC is connected and the application is running.
- 3 : The PLC is connected and the application is stopped.
- **A** : Error. Check the details of the error and the settings of the device.
- I The device information could not be found in the device repository. Recheck the device information file and reinstall the device.

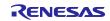

# 4.6 Operations of CODESYS

When CODESYS starts running, the following display will appear. The evaluation board receives the states of the switches in the display and transmits the states of the switches as they are.

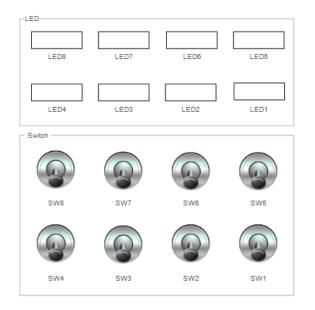

The following shows the image when SW5 is turned on.

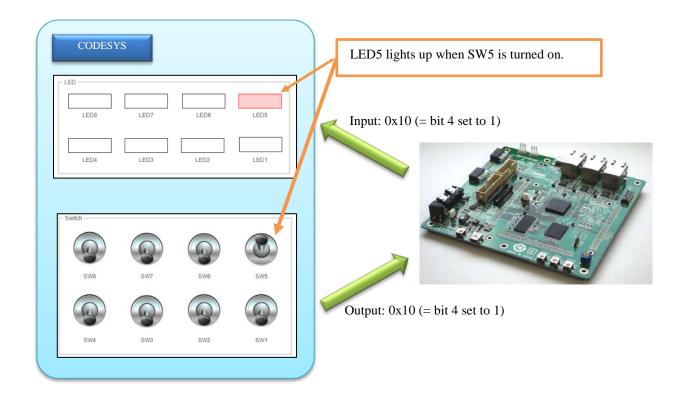

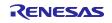

### 5. Documents for Reference

- Documents, Application Notes, and Sample Code
  - RZ/T1 Group Initial Settings
  - RZ/T1 Group User's Manual: Hardware
  - RZ/T1 Evaluation Board RTK7910022C00000BR User's Manual
  - R-IN, RZ/T1, EC-1, TPS-1 Groups Software PLC Guide: Configuring Projects and Creating User Interfaces
  - R-IN, RZ/T1 Groups Software PLC Guide: EtherNet/IP

Download the latest version from the Renesas Electronics website.

- Technical Updates and Technical News
   Download the latest version from the Renesas Electronics website.
- Development Environment
   Download the latest versions from the websites of the respective companies.

The latest version for the IAR integrated development environment (IAR Embedded Workbench® for Arm) is available from the IAR Systems website.

The latest version for the software PLC (CODESYS) is available from the Linx website.

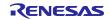

# Appendix A Changing the Configuration of the RZ/T1 Evaluation Board

By serially connecting the host PC and the RZ/T1 evaluation board, the following settings can be changed through terminal software running on the host PC.

| Name        | Default Value     |
|-------------|-------------------|
| Device Name | dut               |
| IP Address  | 192.168.1.10      |
| Netmask     | 255.255.255.0     |
| Gateway     | 0.0.0.0           |
| MAC Address | 74:90:50:f0:09:2e |
| MAC Port1   | 74:90:50:f0:09:01 |
| MAC Port2   | 74:90:50:f0:09:02 |

If the EtherNet/IP stack program had already been written to the RZ/T1 evaluation board at the time the board was shipped so will run on the board, the above default values will have been written to the flash ROM. The initial values written to the flash ROM are given priority from the second startup.

# A-1 System Configuration

The figure below shows the configuration of the system.

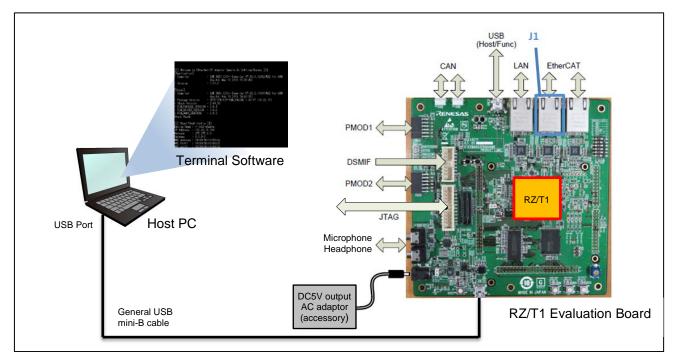

Figure A.1 System Configuration

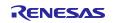

# A-2 Changing the Configuration

### A-2-1 Connecting the RZ/T1 Evaluation Board

Follow the procedure below to connect the cables.

(1) Connect the mini-B end of the general USB mini-B cable to the J8 USB serial port connector to connect the host computer with the USB port on the evaluation board.

(2) Connect an AC adapter with 5-V DC output to J17 to supply power.

### A-2-2 Changing the Configuration

(1) Starting the Terminal Software

Start the terminal software and make settings for serial communications. The table below lists the settings for serial communications.

| Bit rate     | 115200 bps |
|--------------|------------|
| Data         | 8 bits     |
| Parity       | None       |
| Stop         | 1 bit      |
| Flow control | None       |

The following shows the settings for the line-feed codes of the terminal software.

| New-line           |    |   |
|--------------------|----|---|
| Receive:           | CR | ~ |
| Trans <u>m</u> it: | CR | ~ |
|                    |    |   |

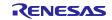

(2) Resetting and Starting the RZ/T1 Evaluation Board

Press the reset button. This produces the following display.

Before the count-down reaches 0, enter any number on the key board.

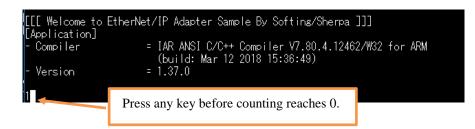

To delete the flash ROM area, enter "y" for "Do you erase the flash area? (y/n):" and press Enter. Before the count-down reaches 0 again, enter any number on the keyboard.

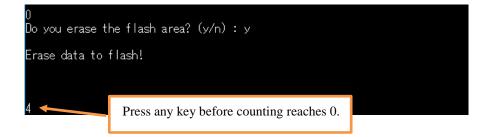

#### (3) Changing the Device Name

To change the device name "dut", enter "y" and press Enter. Otherwise, enter "n" and press Enter.

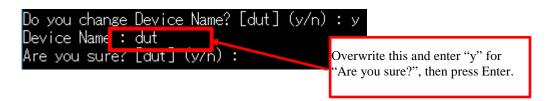

#### (4) Changing the IP Address

To change the IP address "192.168.1.10", enter "y" and press Enter. Otherwise, enter "n" and press Enter.

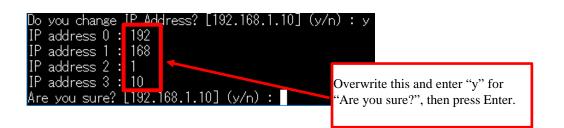

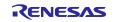

#### (5) Changing the Netmask

To change the netmask "255.255.255.0", enter "y" and press Enter. Otherwise, enter "n" and press Enter.

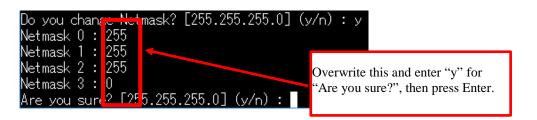

#### (6) Changing the Gateway

To change the gateway "0.0.0.0", enter "y" and press Enter. Otherwise, enter "n" and press Enter.

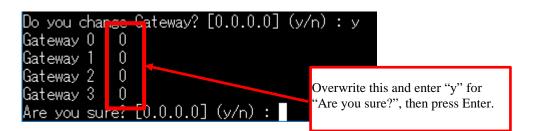

(7) Changing the MAC Address

To change the MAC address "74:90:50:f0:09:2e", enter "y" and press Enter. Otherwise, enter "n" and press Enter.

| Do you change MAC Address2 [74:90:50:f0:09:2e] (y/n) : y    |
|-------------------------------------------------------------|
| MAC address 0 (Hex) : 74                                    |
| MAC address 1 (Hex) : 90                                    |
| MAC address 2 (Hex) : 50                                    |
| MAC address 3 (Hex) : f0                                    |
| MAC address 4 (Hex) : 09 Overwrite this and enter "y" for   |
| MAC address 5 (Hex) : 2e "Are you sure?", then press Enter. |
| Are you sure? [74:90:50:f0:09:2e] (y/n) :                   |

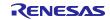

#### (8) Changing MAC Port 1

To change MAC port 1 "74:90:50:f0:09:01", enter "y" and press Enter. Otherwise, enter "n" and press Enter.

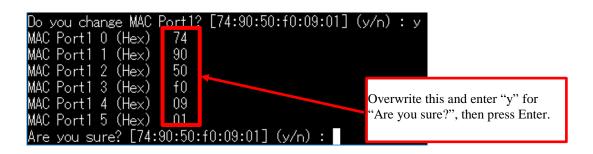

(9) Changing MAC Port 2

To change MAC port 2 "74:90:50:f0:09:02", enter "y" and press Enter. Otherwise, enter "n" and press Enter.

| Do you change MAC Po | -t2? [74:90:50:f0:09:02] (y/n) : y |
|----------------------|------------------------------------|
| MAC Port2 0 (Hex) :  | 4                                  |
| MAC Port2 1 (Hex) :  | 00                                 |
| MAC Port2 2 (Hex) :  | 50                                 |
| MAC Port2 3 (Hex) :  | :0                                 |
| MAC Port2 4 (Hex) :  | 9 Overwrite this and enter "y" for |
| MAC Port2 5 (Hex) :  | "Are you sure?", then press Enter. |
| Are you sure? [74:90 | 50:f0:09:02] (y/n) :               |

(10) Writing to the Flash ROM

If you have no problem with the changed settings, enter "y" and press Enter. If "Write data to flash!" appears, writing to the flash ROM has been completed successfully. If you want to change the settings again, enter "n" and press Enter.

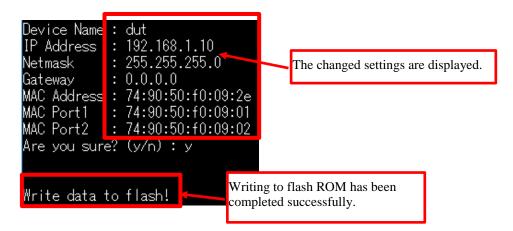

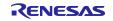

# Appendix B Notes on the Sample Program

#### • Timeout

The sample program is for evaluation and therefore has functionality for timeout if communications continue for more than 24 hours. If you want to release the timeout functionality, contact our partner Sherpa Inc. (https://www.sherpa-tech.net/).

#### • Vendor ID

The sample program is for evaluation and therefore uses the vendor ID owned by Renesas Electronics. If you want to use your own vendor ID, contact our partner Sherpa Inc. (<u>https://www.sherpa-tech.net/</u>).

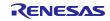

# Website and Support

Renesas Electronics Website <u>http://www.renesas.com/</u>

Inquiries

http://www.renesas.com/contact/

All trademarks and registered trademarks are the property of their respective owners.

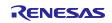

#### **Revision History**

|      |              | Description |                      |
|------|--------------|-------------|----------------------|
| Rev. | Date         | Page        | Summary              |
| 1.00 | Jul.31, 2018 | —           | First edition issued |
|      |              |             |                      |

#### General Precautions in the Handling of Microprocessing Unit and Microcontroller Unit Products

The following usage notes are applicable to all Microprocessing unit and Microcontroller unit products from Renesas. For detailed usage notes on the products covered by this document, refer to the relevant sections of the document as well as any technical updates that have been issued for the products.

#### 1. Handling of Unused Pins

Handle unused pins in accordance with the directions given under Handling of Unused Pins in the manual.

- The input pins of CMOS products are generally in the high-impedance state. In operation with an unused pin in the open-circuit state, extra electromagnetic noise is induced in the vicinity of LSI, an associated shoot-through current flows internally, and malfunctions occur due to the false recognition of the pin state as an input signal become possible. Unused pins should be handled as described under Handling of Unused Pins in the manual.
- 2. Processing at Power-on

The state of the product is undefined at the moment when power is supplied.

- The states of internal circuits in the LSI are indeterminate and the states of register settings and pins are undefined at the moment when power is supplied.
   In a finished product where the reset signal is applied to the external reset pin, the states of pins are not guaranteed from the moment when power is supplied until the reset process is completed.
   In a similar way, the states of pins in a product that is reset by an on-chip power-on reset function are not guaranteed from the moment when power is supplied until the power reaches the level at which resetting has been specified.
- 3. Prohibition of Access to Reserved Addresses

Access to reserved addresses is prohibited.

- The reserved addresses are provided for the possible future expansion of functions. Do not access
  these addresses; the correct operation of LSI is not guaranteed if they are accessed.
- 4. Clock Signals

After applying a reset, only release the reset line after the operating clock signal has become stable. When switching the clock signal during program execution, wait until the target clock signal has stabilized.

- When the clock signal is generated with an external resonator (or from an external oscillator) during a reset, ensure that the reset line is only released after full stabilization of the clock signal.
   Moreover, when switching to a clock signal produced with an external resonator (or by an external oscillator) while program execution is in progress, wait until the target clock signal is stable.
- 5. Differences between Products

Before changing from one product to another, i.e. to a product with a different part number, confirm that the change will not lead to problems.

— The characteristics of Microprocessing unit or Microcontroller unit products in the same group but having a different part number may differ in terms of the internal memory capacity, layout pattern, and other factors, which can affect the ranges of electrical characteristics, such as characteristic values, operating margins, immunity to noise, and amount of radiated noise. When changing to a product with a different part number, implement a system-evaluation test for the given product.  $\bigcirc$  Arm and Cortex are registered trademarks of Arm Limited (or its subsidiaries) in the EU and/or elsewhere. All rights reserved.

OEthernet is a registered trademark of Fuji Xerox Co., Ltd.

OTRON is an acronym for "The Real-time Operation system Nucleus.

○ITRON is an acronym for "Industrial TRON.

 $\bigcirc$   $\mu$  ITRON is an acronym for "Micro Industrial TRON.

 $\bigcirc$  TRON, ITRON, and  $\mu$  ITRON do not refer to any specific product or products.

○EtherNet/IP is a trademark of ODVA, Inc.

OCODESYS is a registered trademark of 3S-Smart Software Solutions GmbH, Germany.

 $\bigcirc$ Additionally all product names and service names in this document are a trademark or a registered trademark which belongs to the respective owners.

#### Notice

- Descriptions of circuits, software and other related information in this document are provided only to illustrate the operation of semiconductor products and application examples. You are fully responsible for
  the incorporation or any other use of the circuits, software, and information in the design of your product or system. Renesas Electronics disclaims any and all liability for any losses and damages incurred by
  you or third parties arising from the use of these circuits, software, or information.
- Renesas Electronics hereby expressly disclaims any warranties against and liability for infringement or any other claims involving patents, copyrights, or other intellectual property rights of third parties, by or arising from the use of Renesas Electronics products or technical information described in this document, including but not limited to, the product data, drawings, charts, programs, algorithms, and application examples.
- 3. No license, express, implied or otherwise, is granted hereby under any patents, copyrights or other intellectual property rights of Renesas Electronics or others.
- 4. You shall not alter, modify, copy, or reverse engineer any Renesas Electronics product, whether in whole or in part. Renesas Electronics disclaims any and all liability for any losses or damages incurred by you or third parties arising from such alteration, modification, copying or reverse engineering.
- 5. Renesas Electronics products are classified according to the following two quality grades: "Standard" and "High Quality". The intended applications for each Renesas Electronics product depends on the product's quality grade, as indicated below.

"Standard": Computers; office equipment; communications equipment; test and measurement equipment; audio and visual equipment; home electronic appliances; machine tools; personal electronic equipment; industrial robots; etc.

"High Quality": Transportation equipment (automobiles, trains, ships, etc.); traffic control (traffic lights); large-scale communication equipment; key financial terminal systems; safety control equipment; etc. Unless expressly designated as a high reliability product or a product for harsh environments in a Renesas Electronics data sheet or other Renesas Electronics document, Renesas Electronics products are not intended or authorized for use in products or systems that may pose a direct threat to human life or bodily injury (artificial life support devices or systems; surgical implantations; etc.), or may cause serious property damage (space system; undersea repeaters; nuclear power control systems; aircraft control systems; key plant systems; military equipment; etc.). Renesas Electronics disclaims any and all liability for any damages or losses incurred by you or any third parties arising from the use of any Renesas Electronics product that is inconsistent with any Renesas Electronics data sheet, user's manual or other Renesas Electronics document.

- 6. When using Renesas Electronics products, refer to the latest product information (data sheets, user's manuals, application notes, "General Notes for Handling and Using Semiconductor Devices" in the reliability handbook, etc.), and ensure that usage conditions are within the ranges specified by Renesas Electronics with respect to maximum ratings, operating power supply voltage range, heat dissipation characteristics, installation, etc. Renesas Electronics disclaims any and all liability for any malfunctions, failure or accident arising out of the use of Renesas Electronics products outside of such specified ranges.
- 7. Although Renesas Electronics endeavors to improve the quality and reliability of Renesas Electronics products, semiconductor products have specific characteristics, such as the occurrence of failure at a certain rate and malfunctions under certain use conditions. Unless designated as a high reliability product or a product for harsh environments in a Renesas Electronics data sheet or other Renesas Electronics document, Renesas Electronics products are not subject to radiation resistance design. You are responsible for implementing safety measures to guard against the possibility of bodily injury, injury or damage caused by fire, and/or danger to the public in the event of a failure or malfunction of Renesas Electronics, such as safety design for hardware and software, including but not limited to redundancy, fire control and malfunction prevention, appropriate treatment for aging degradation or any other appropriate measures. Because the evaluation of microcomputer software alone is very difficult and impractical, you are responsible for evaluation the safety of the final products or systems manufactured by you.
- 8. Please contact a Renesas Electronics sales office for details as to environmental matters such as the environmental compatibility of each Renesas Electronics product. You are responsible for carefully and sufficiently investigating applicable laws and regulations that regulate the inclusion or use of controlled substances, including without limitation, the EU RoHS Directive, and using Renesas Electronics products in compliance with all these applicable laws and regulations. Renesas Electronics disclaims any and all liability for damages or losses occurring as a result of your noncompliance with applicable laws and regulations.
- 9. Renesas Electronics products and technologies shall not be used for or incorporated into any products or systems whose manufacture, use, or sale is prohibited under any applicable domestic or foreign laws or regulations. You shall comply with any applicable export control laws and regulations promulgated and administered by the governments of any countries asserting jurisdiction over the parties or transactions.
- 10. It is the responsibility of the buyer or distributor of Renesas Electronics products, or any other party who distributes, disposes of, or otherwise sells or transfers the product to a third party, to notify such third party in advance of the contents and conditions set forth in this document.
- 11. This document shall not be reprinted, reproduced or duplicated in any form, in whole or in part, without prior written consent of Renesas Electronics
- 12. Please contact a Renesas Electronics sales office if you have any questions regarding the information contained in this document or Renesas Electronics products.
- (Note 1) "Renesas Electronics" as used in this document means Renesas Electronics Corporation and also includes its directly or indirectly controlled subsidiaries.
- (Note 2) "Renesas Electronics product(s)" means any product developed or manufactured by or for Renesas Electronics

Refer to "http://www.renesas.com/" for the latest and detailed information

SALES OFFICES

(Rev.4.0-1 November 2017)

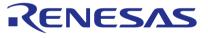

### **Renesas Electronics Corporation**

http://www.renesas.com

Renesas Electronics America Inc. 1001 Murphy Ranch Road, Milpitas, CA 95035, U.S.A. Tel: +1-408-432-8888, Fax: +1-408-434-5351 Renesas Electronics Canada Limited 9251 Yonge Street, Suite 8309 Richmond Hill, Ontario Canada L4C 9T3 Tel: +1-905-237-2004 Renesas Electronics Europe Limited Dukes Meadow, Millboard Road, Bourne End, Buckinghamshire, SL8 5FH, U.K Tel: +44-1628-651-700, Fax: +44-1628-651-804 Renesas Electronics Europe GmbH Arcadiastrasse 10, 40472 Düsseldorf, German Tel: +49-211-6503-0, Fax: +49-211-6503-1327 Renesas Electronics (China) Co., Ltd. Room 1709 Quantum Plaza, No.27 ZhichunLu, Haidian District, Beijing, 100191 P. R. China Tel: +86-10-8235-1155, Fax: +86-10-8235-7679 Renesas Electronics (Shanghai) Co., Ltd. Unit 301, Tower A, Central Towers, 555 Langao Road, Putuo District, Shanghai, 200333 P. R. China Tel: +86-21-2226-0888, Fax: +86-21-2226-0999 Renesas Electronics Hong Kong Limited Unit 1601-1611, 16/F., Tower 2, Grand Century Place, 193 Prince Edward Road West, Mongkok, Kowloon, Hong Kong Tel: +852-2265-6688, Fax: +852 2886-9022 Renesas Electronics Taiwan Co., Ltd. 13F, No. 363, Fu Shing North Road, Taipei 10543, Taiwan Tel: +886-2-8175-9600, Fax: +886 2-8175-9670 Renesas Electronics Singapore Pte. Ltd. 80 Bendemeer Road, Unit #06-02 Hyflux Innovation Centre, Singapore 339949 Tel: +65-6213-0200 Fax: +65-6213-0300 Renesas Electronics Malaysia Sdn.Bhd. Unit 1207, Block B, Menara Amcorp, Amcorp Trade Centre, No. 18, Jln Persiaran Barat, 46050 Petaling Jaya, Selangor Darul Ehsan, Malaysia Tel: +60-37955-9309, Fax: +60-37955-9510 Renesas Electronics India Pvt. Ltd. No.777C, 100 Feet Road, HAL 2nd Stage, Indiranagar, Bangalore 560 038, India Tel: +91-80-67208700, Fax: +91-80-67208777 Renesas Electronics Korea Co., Ltd. 17F, KAMCO Yangjae Tower, 262, Gangnam-daero, Gangnam-gu, Seoul, 06265 Korea Tel: +82-2-558-3737, Fax: +82-2-558-5338